## City of Redlands

### Applying for a SolarAPP+ Permit Online

Once plans are approved on SolarAPP+ you may apply for a SolarApp+ permit by going to this webpage:

https://gis.cityofredlands.org/pol If you do not have an account click on Sign Up

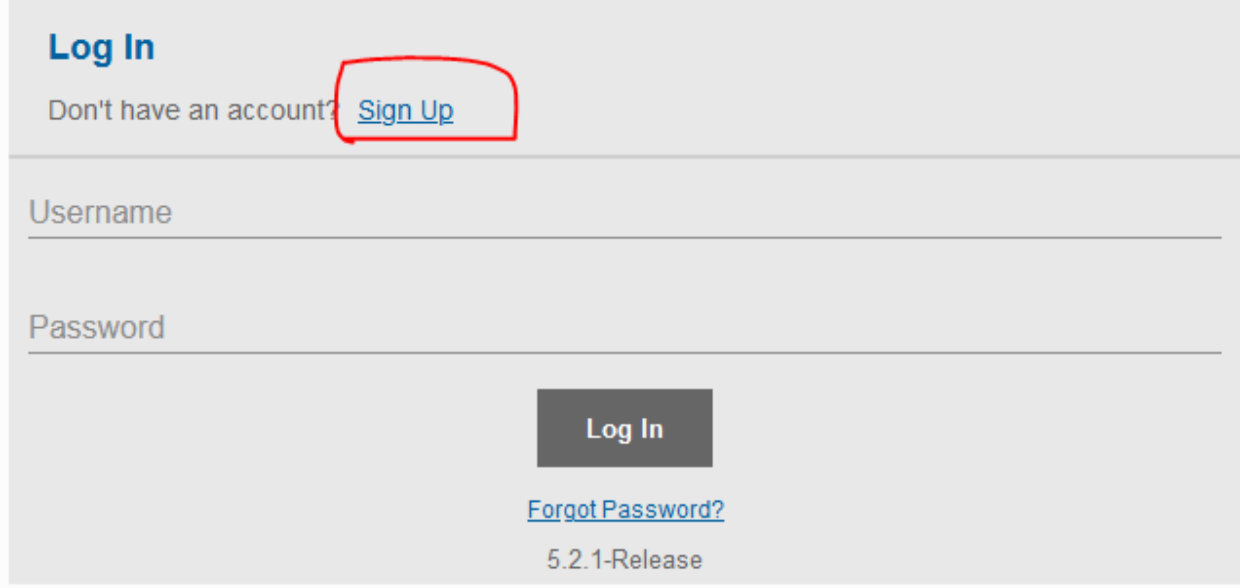

Enter the requested information then click on Register. You will receive an email with instructions on confirming your user account.

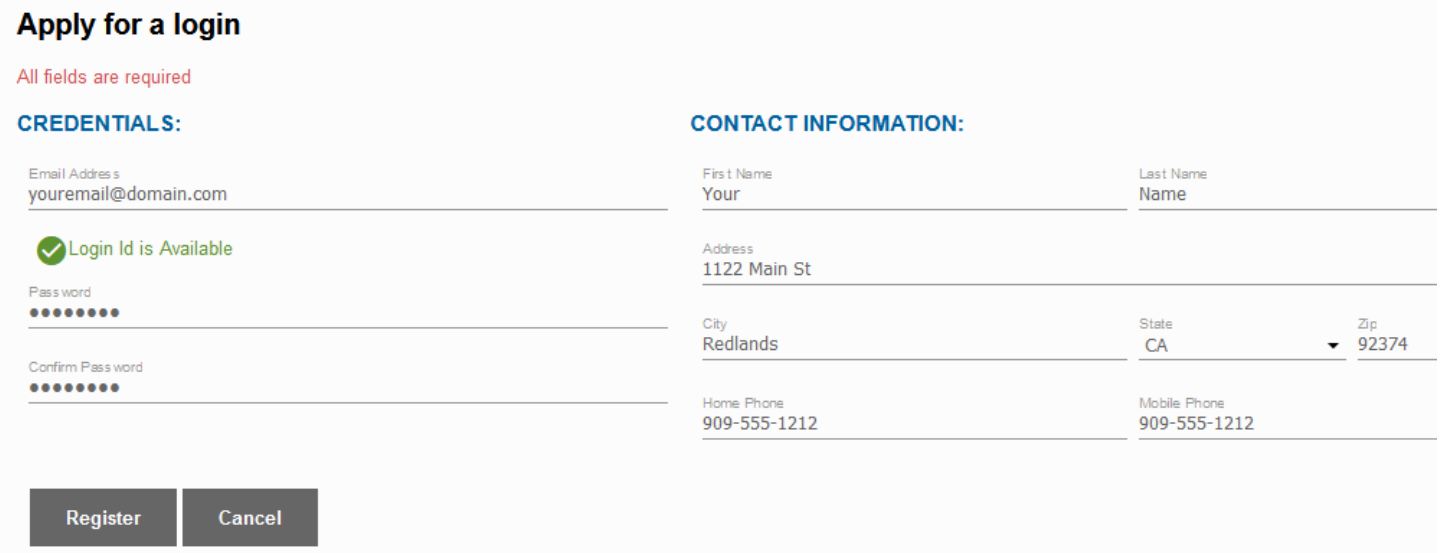

After you sign up enter your username and password to login.

To start an application click on Create Application at the top of the screen.

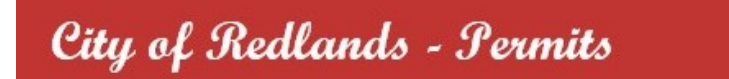

**Create Application** 

Select the application type you are applying for, then click on begin application. You can type a search word in the search box to narrow the list of applications.

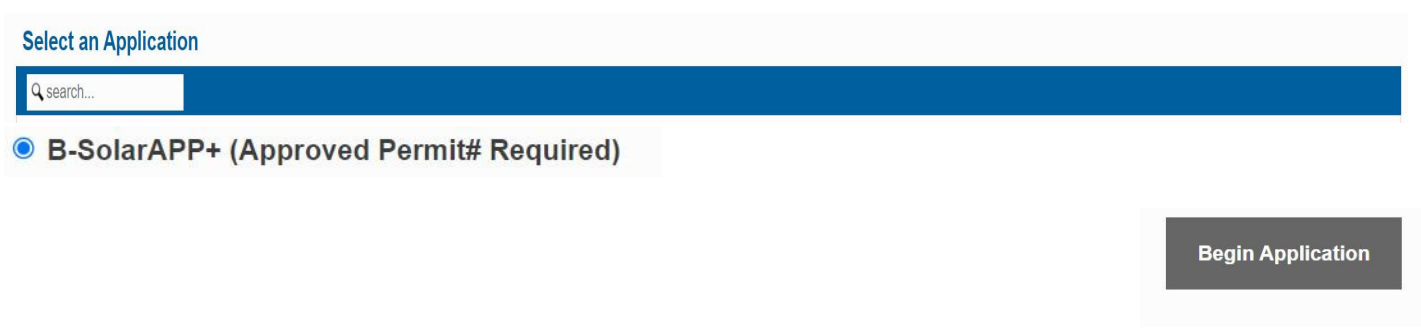

# **1 ‐ Main**

Enter a description of the work to be performed, be sure to include the SolarAPP+ approval number in the description.

Here is an example:

RESIDENTIAL: ROOF MOUNTED SOLAR 13 MODULES 5.52 KW DC (SolarAPP+ Approval Number)

If an error message "String or binary data would be truncated. The statement has been terminated" pops up when submitting clicking "Next" your description of work is to long and needs to be shortened.

As you are typing in the address a list of suggestions will appear. If your address shows up click on it. Then click on Next to proceed.

#### **Application: B-SolarAPP+ (Approved Permit# Required)**

A Main

RESIDENTIAL: ROOF MOUNTED SOLAR 13 MODULES 5.52 KW DC (SOLARAPP XXXXX)

35 CAJON

Sometimes an address will not be in our parcel data. In that case a window will pop up when you click on Next. If you want to use the address you entered click on it to proceed.

**Exact Address Not Found** 

×

No addresses were found that match the location you entered. It is recommended that you close this window and enter a new address, or you can select the address below to proceed using the address you entered.

You Entered

35 new st

You can also use the map to select an address by clicking on the center of a parcel. You can zoom in on the map by using the mouse wheel or holding down the shift key and use the mouse to draw a rectangle. You can pan by clicking on the map and dragging.

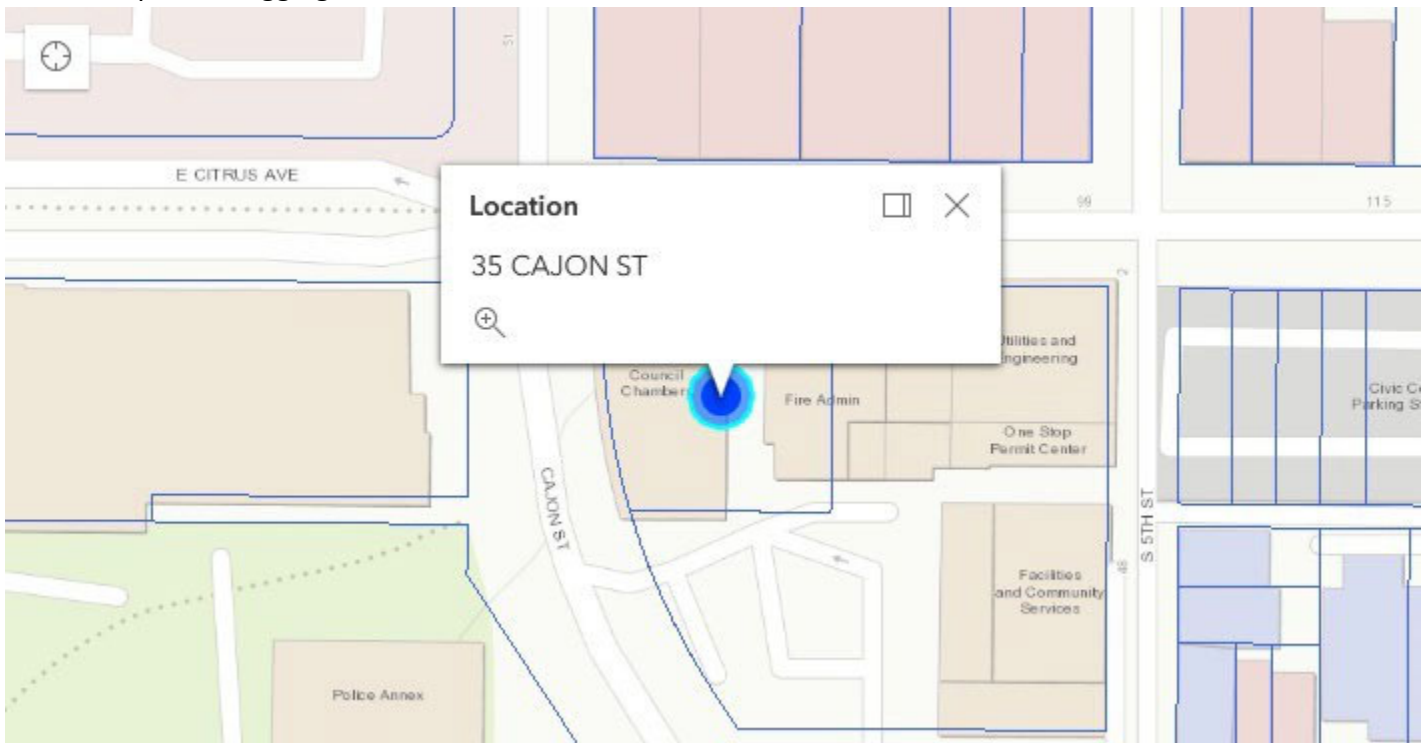

## **2 ‐ Contractor**

Click on Select Contractor(s) to bring up a list of current contractors we have in our system. If the contractor name does not appear leave this section blank and upload a pdf file of the contractor information in the "Documents" section.

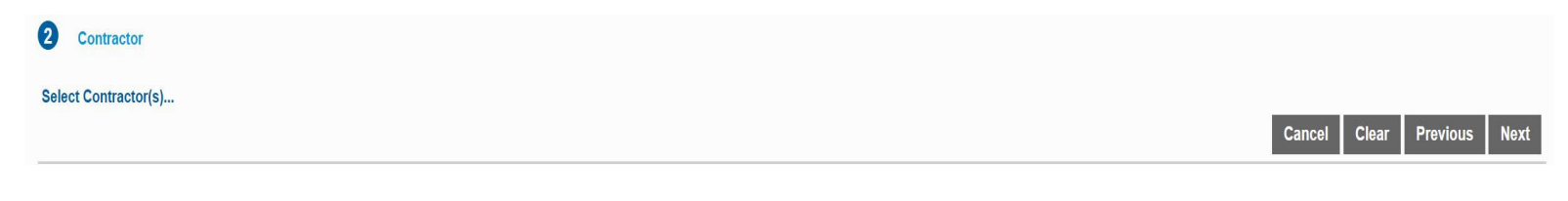

You can type a word in the search box to narrow the list of contractors.

**Contractor Search** 

### Q solar

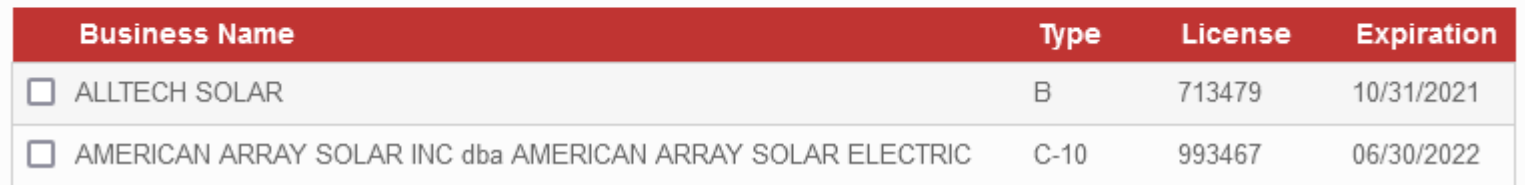

After you select a contractor, click on Submit then Next.

# **3 – People**

Add the applicant information. If the applicant information matches the information of the person that is logged in you can click on Use My Information then make any changes that are needed. Otherwise just enter the applicant information. If you have an email address or business name to enter click on more to enter that information. Next add the owner information.

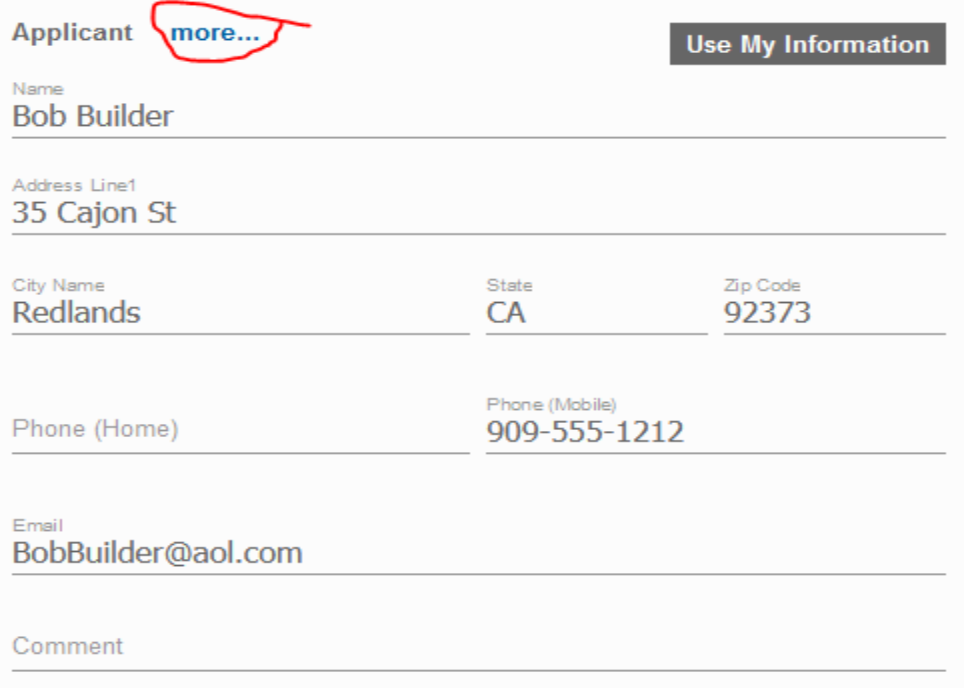

# **4 ‐ Data Group**

Enter the size of the residential photovoltaic system in KWh (DC).

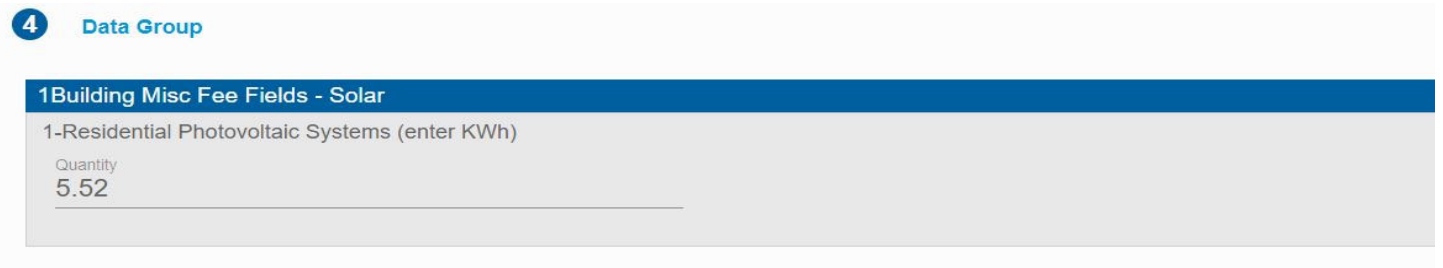

# **5 ‐ Documents**

Click on the add button then select the document you would like to upload. Upload a PDF of SolarAPP+ Approval Documents.

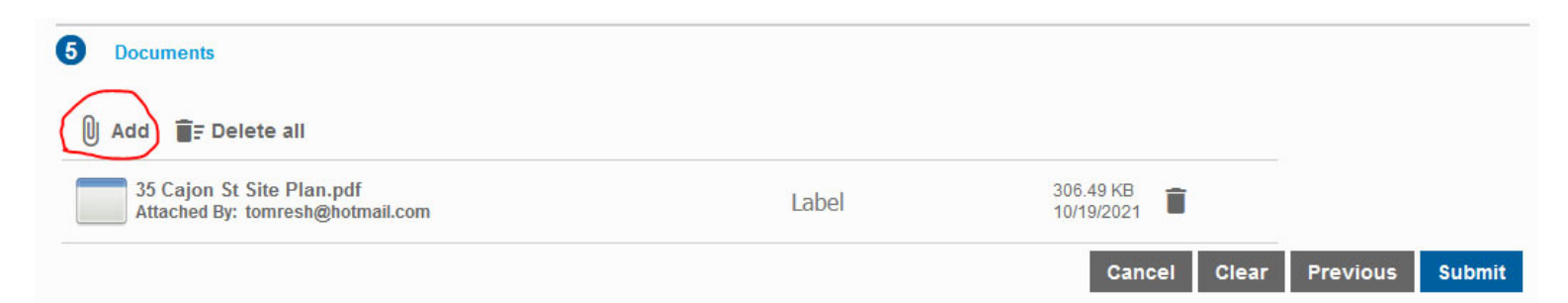

After all documents have been added click on Submit. The Terms and Conditions will display. Click Accept and your application will be submitted.

# **Terms and Conditions**

**Attention Solar Applicants:** 

Please use this Permit Type after you received an approved permit number with SolarAPP. For more information on SolarAPP please visit https://solarapp.nrel.gov.

It is required that you upload the approved PDF document from SolarAPP+ in Related Documents step.

If you do not have SolarAPP approved permit number and do not want to use SolarAPP please cancel and use B-BSP Solar Permit Type instead for an in-person submittal.

#### **Attention Contractor:**

LICENSED CONTRACTOR'S DECLARATION

I hereby affirm under penalty of perjury that I am licensed under provisions of Chapter 9 (commencing with Section 7000) of Division 3 of the Business and Professions Code, and my license is in full force and effect.

WORKERS' COMPENSATION DECI ARATION

I hereby affirm under penalty of perjury one of the following declarations:

I have and will maintain a certificate of consent to self-insure for workers' compensation, issued by the Director of Industrial Relations as provided for by Section 3700 of the Labor Code, for the performance of the work for which this permit is issued.

I have and will maintain workers' compensation insurance, as required by Section 3700 of the Labor Code, for the performance of the work for which this permit is issued.

I certify that, in the performance of the work for which this permit is issued, I shall not employ any person in any manner so as to become subject to the workers' compensation laws of California, and agree that, if I should become subject to the workers' compensation provisions of Section 3700 of the Labor Code, I shall forthwith comply with those provisions.

# **6 ‐ Pay Fees**

After you have clicked on "Submit" a building permit number will be generated. Go back to the Application section and under the pull down menu under "Application Submitted" select pay fees. The Fees – Total Due will be displayed check the box for Payment Terms and Conditions and you will be directed to enter your PayPal login information to make payment.

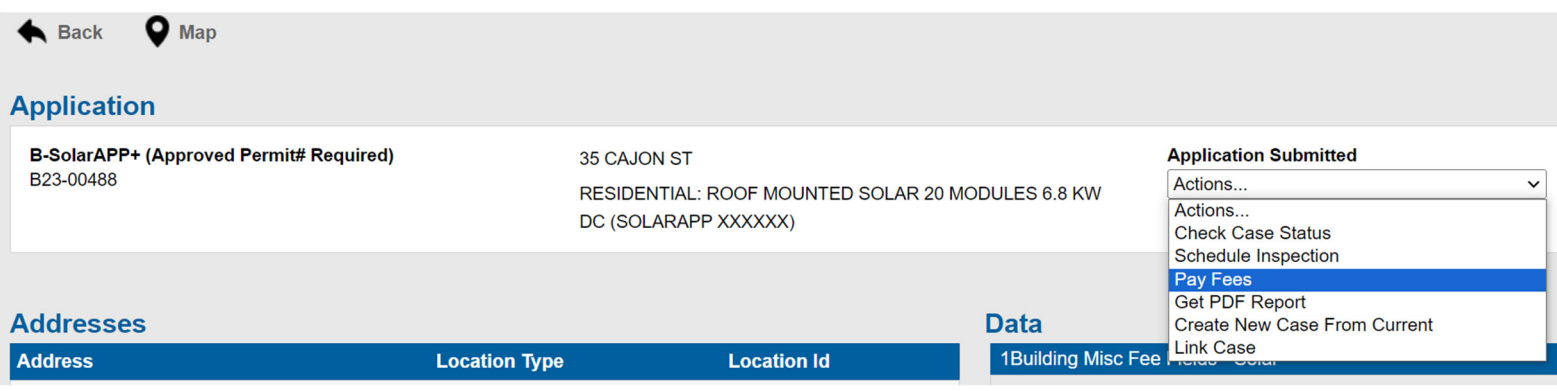

#### **Deposits**

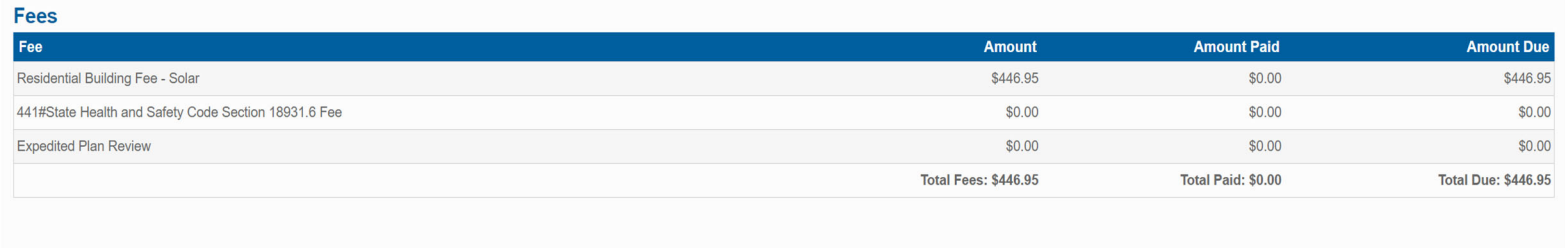

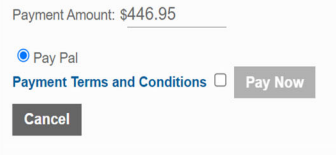

# **7 ‐ Print Permit/Job Card**

Once the fee has been paid your permit will be issued and you can access a PDF of your permit/job card to print and have available on the jobsite. Go back to the Application section and under the pull down menu under "Issued" (status has changed from Application Submitted to Issued once the fee's have been paid) select "Get PDF Report" and click the down arrow to Jobcard\_Public for a PDF of the Permit/Job Card.

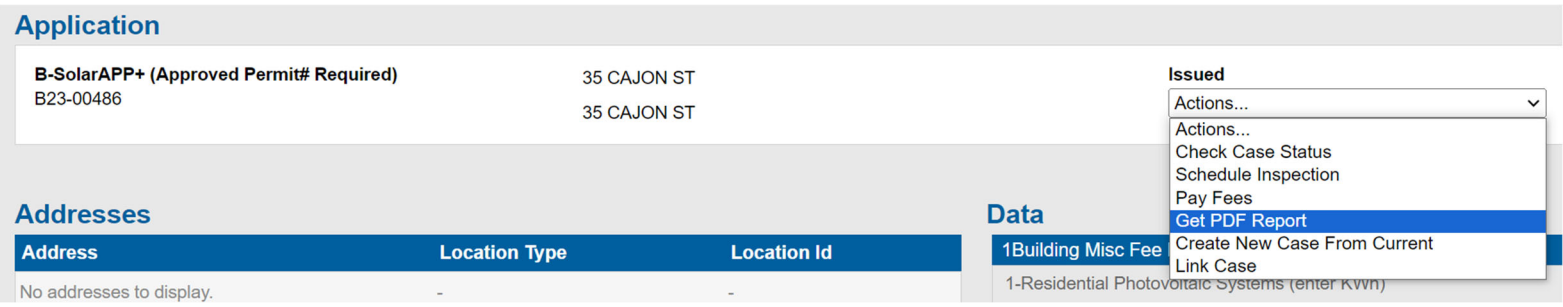

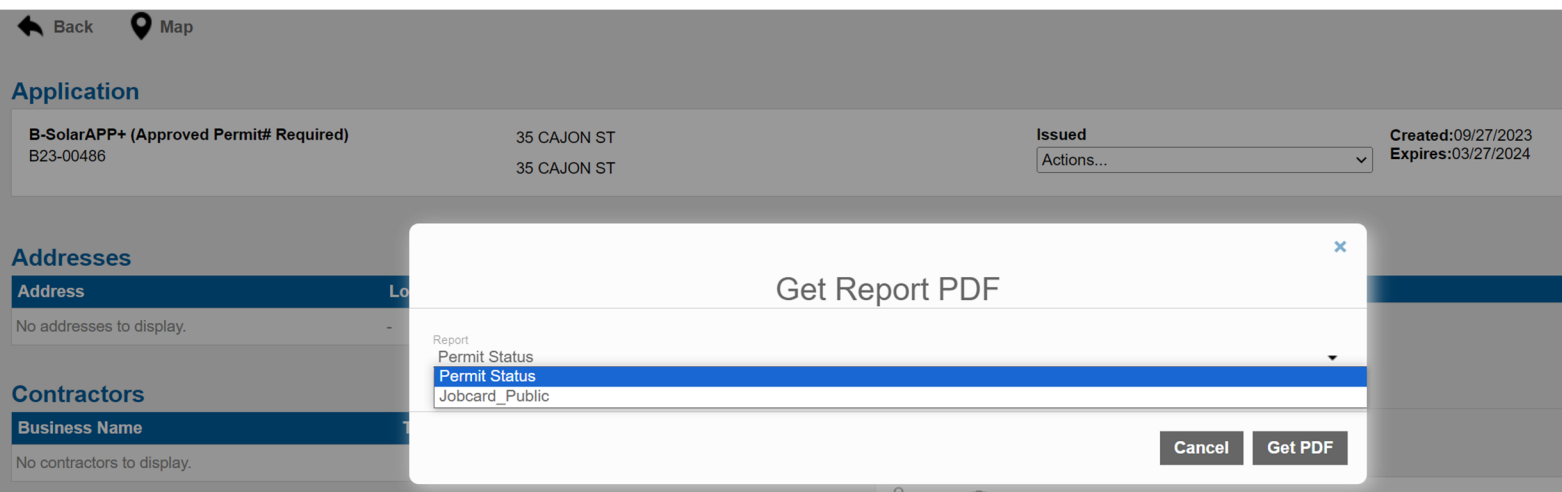

# **8 – Schedule an Inspection**

**OWNER'S INFO** 

To schedule an inspection click on the QR code at the top of the job card or go to https://www.cityofredlands.org/building‐safety

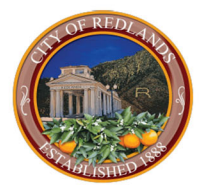

## **CITY OF REDLANDS**

DEVLOPMENT SERVICES DEPARTMENT **BUILDING AND SAFETY DIVISION** 

PERMIT NUMBER

B23-00478

回报法讲

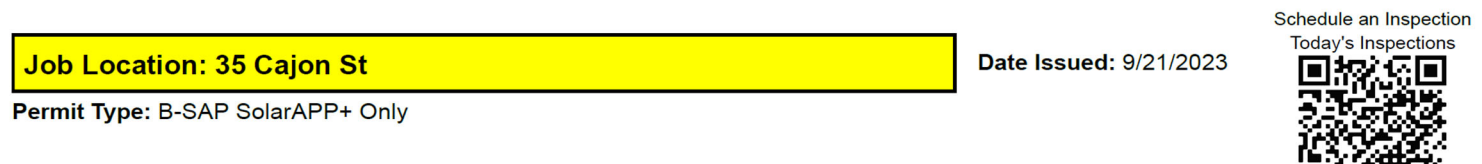

**CONTRACTOR** 

#### Government

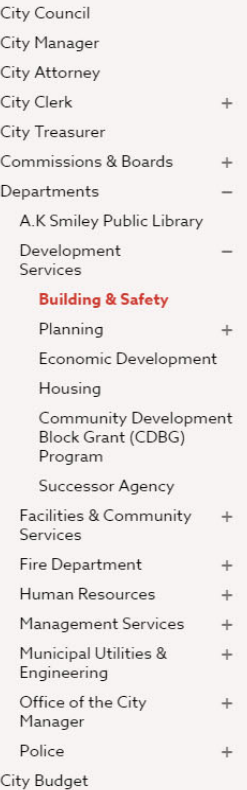

### **Building & Safety Division**

The Building & Safety Division regulates construction and occupancy of all residential, commercial and industrial buildings in order to ensure life, fire and health safety. Prior to issuance of building permits, the Building & Safety Division performs plan check of all proposed construction projects which includes additions, and alterations to existing buildings. Field inspections are performed on all new construction, additions, alterations and demolitions for compliance with all structural, fire, energy and life safety requirements.

The responsibilities of the Division also include providing the general public with basic construction information, seismic safety information, calculating of fees, and issuing building, plumbing, electrical, mechanical and demolition permits.

Visit the Building & Safety Division located at:

One Stop Permit Center 35 Cajon Street, Suite 15A Redlands, CA 92373

The One Stop Permit Center is open to the public 8:00 am to 4:30 pm Monday through Thursday. It is closed alternate Fridays. Check the calendar for closed Fridays.

Phone: 909-798-7536

Some over the counter permits may now be applied for using our online public portal by clicking here or by visiting the web address gis.cityofredlands.org/pol. The following types of permits may be submitted using the online public portal but will require payment to be made in person prior to permit issuance. Three (3) sets of hard copy plans/documents (when plans are required) are required to be brought in for permit issuance.

All other permits (ie. Tenant Improvements) not listed below must be applied for/submitted in person.

 $\cdot$  Solar

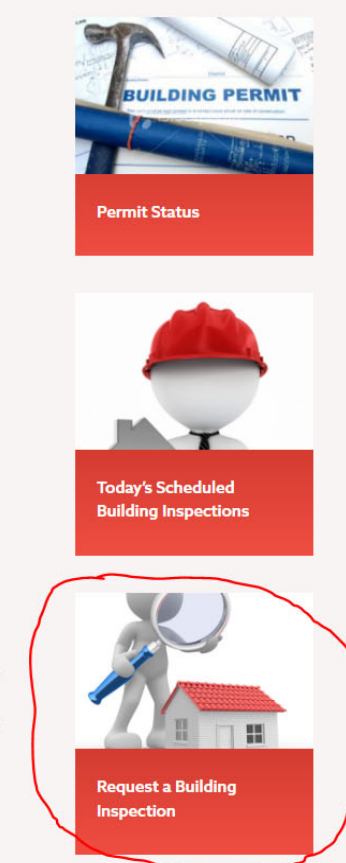